九州大学学術情報リポジトリ Kyushu University Institutional Repository

# FIVIS利用者のためのNikon製フルカラープリンタの 利用法

山嵜, 信広 九州大学大型計算機センターシステム管理掛

https://doi.org/10.15017/1470218

出版情報:九州大学大型計算機センター広報. 25 (6), pp.495-506, 1992-11-25. 九州大学大型計算機セ ンター バージョン: 権利関係:

## FIVIS利用者のためのNikon製フルカラープリンタの利用法

山嵜信広\*

#### 1. はじめに

この度導入された Nikon製CP3000D フルカラープリンタは, 本来構造解析ソフトウェアである MENTAT で利用するためのプリンタであるが出力される画像が高品質であるので画像処理システ ムFIVISの利用者にも利用できるようにデータ変換コマンドを用意した.

CP3000D は, 画像処理用のワークステーション qviss(sun4/2) に接続されているのでプリント するのにやや煩雑な処理が必要であるがご理解いただきたい.

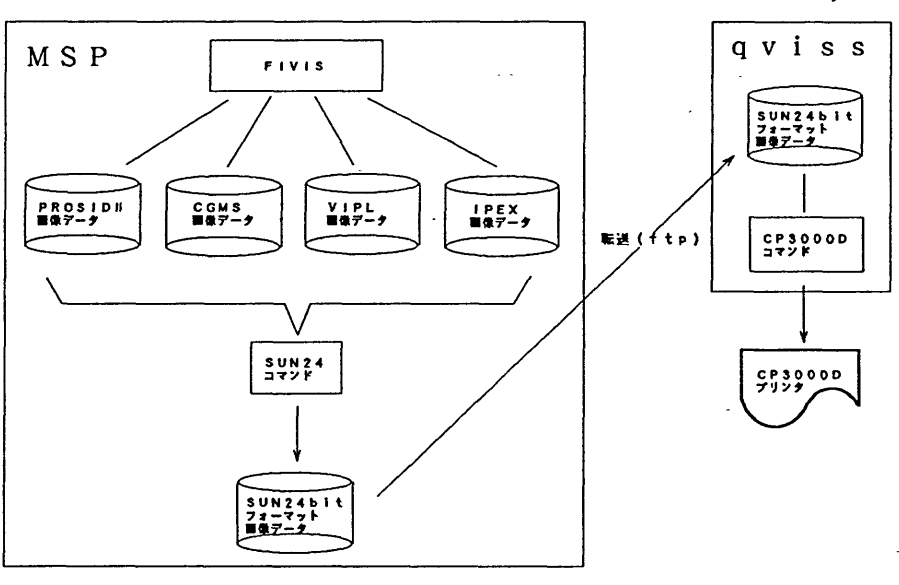

M1 800 S UN4/2

図1.1関連図

処理としては,図1.1に示したように FIVIS を利用する各ソフトウェアの画像出力ファイルを SUN24bit フォーマットのファイルに変換した後 qviss に転送し、プリント用コマンド cpr を 起動してプリンタに出力するという手順になる.

※ qviss :画像処理機能を有する sun4/2 ワークステーション FIVIS : CGMS や PROSIDI などのソフトウェアを利用することのできる画像処理装置

平成4年9月25日受理

書九州大学大型計算械センターシステム管理掛

### 解 説

2. CP3000D フルカラープリンタ

#### 2.1外観

図2.1 CP3000Dの外観

2.芝仕様

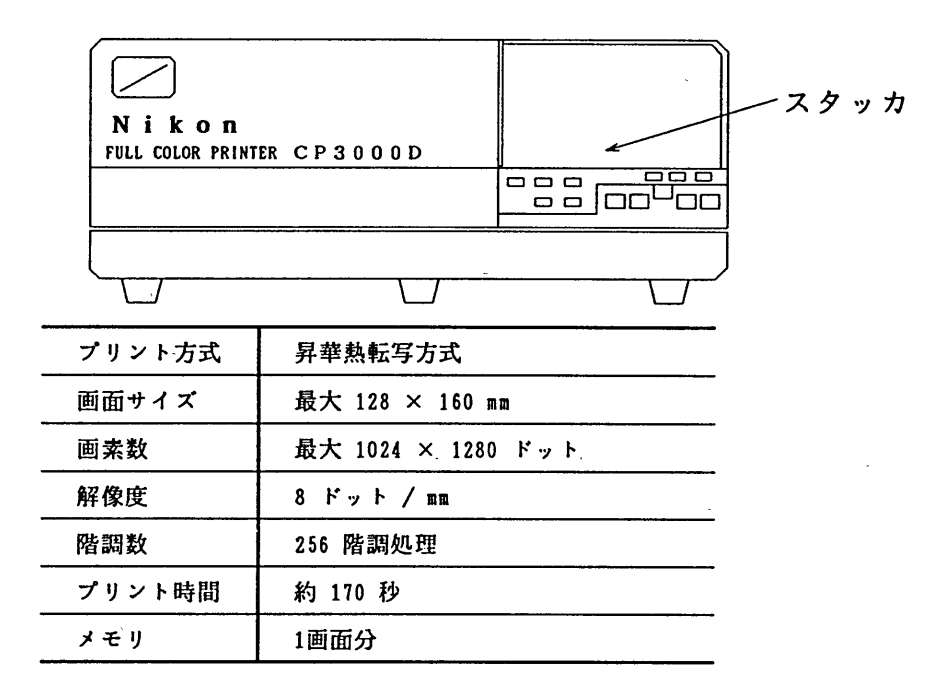

3.利用できる画像データ

現在 FIVIS で利用できるソフトウェアには, IPEX , PROSIDH , CGMS , VIPL がある. こ れらのソフトウェアで標準的に取り扱うことができる画像データファイルには次のものがある.

- ① マスタ画像ファイル(IPEX, PROSIDⅡ) 任意の画像サイズを持つ画像データを格納するファイル.
- ② イメージ画像ファイル(IPEX) 画像メモリに対応した画像データ(1024×1024)を格納したファイル.
- ③ ピクセル・ファイル(CGMS) PIXEL型のグラフィック装置に出力された画像を格納するためのファイル.

④ その他の形式のファイル(VIPL) その他の形式のファイルであっても, 3.1に示す SUN24bit フォーマットの形式に変換できれ ば出力は可能である.

SUN24 コマンドは①~③の画像データを suN24bit フォーマットの画像データに変換すること ができる.

これらの画像データファイルフォーマットについては、参考文献 [1, 3, 4, 6] に説明してあ る.詳しくはそちらを参照されたい.

3.1 SUN24bit フォーマット

以下に SUN24bit フォーマットファイルの構成を示す.

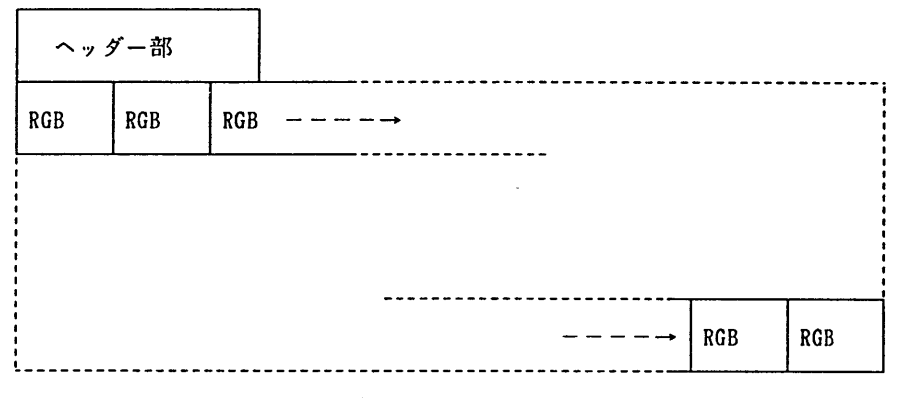

 $\boxtimes$ 3.1 SUN24bitフォーマット

※ R, G, B はそれぞれ 8bit の長さを持つ.

表3.1 ヘッダー部の内容

| 項番               | 項目名                 | 長さ(byte) | 値                   |
|------------------|---------------------|----------|---------------------|
|                  | raster magic number | 4        | X'59A66A95'         |
| $\boldsymbol{2}$ | 画像データの幅             | 4        | 最大 1280             |
| 3                | 画像データの高さ            | 4        | 最大 1024             |
|                  | 画像データの深さ            |          | $24(8bit \times 3)$ |
| 5                | 画像データのサイズ           | 4        | 画像データの幅×高さ          |
| 6                | ラスタータイプ             | 4        |                     |
|                  | カラーマップタイプ           | 4        |                     |
| 8                | カラーマップのサイズ          |          |                     |

4.利用手順

ここでは、 FIVIS 用の画像データファイルを CP3000D に出力するまでの手順を説明する.

4.1 qvissへの課題登録

CP3000D は, 画像出力用ワークステーション qviss に接続されているので, まず, qviss を 利用するための課題登録を行わなければならない.

qviss への課題登録は UXP からしか行えないのでまず. MSP の SINSEI コマンドで UXP に課 題登録を行った後 UXP の touroku コマンドで qviss への課題登録を行う.

① uxPへの課題登録

READY SINSEI DONO SYSTEM NI SINSEI SIMASUKA \*S\*\*\*\*\*詛\*\*\*詛詛\*\*\*\*\*\*詛詛詛詛\*詛詛詛\*\*\*詛\*詛詛\*詛詛詛\*詛\*\*詛詛詛詛詛詛詛詛詛詛\*詛詛\*詛詛詛詛 1. DAI-2 CENTER SYSTEM 2. KYUUDAI UTS SYSTEM 3. END  $\pm$ \*mmmmmm\*tmmmm\*mtt\*\*t\*\*\*t\*\*tt\*\*ttt\*ttt\* SYSTEM ? 2 \*\*\*\*\*\*\*\*\* A79999A UXP SYSTEM TOUROKU ZYOUKYOOU \*\*\*\*\*\*\*\* SYORI-KUBUN ZYOUKYOU KIGEN MIKOMIGAKU(YEN) \* 書 TOUROKU NASI O00000 0000\*(1000YEN) \* \*\*\*\*\*\*\*\*\*\*\*\*\*\*\* TOUROKU SINSEI-KUBUN MENU \*\*\*\*\*\*\*\*\*\*\*\*\* t 1. SINSEI 2. KEIZOKU 3. HENKOU 4. TORIKESI /\*. END \* \*\*\* SINSEI KUBUN ? 1 書\*\* RIYOU MIKOMI GAKU WA IKURADESUKA (1000YEN TANI) ? 1 \*相 RIYOU KIGEN IA ITUMADE DESUKA (YYMMDD) ? 930331 KIGEN=930331 YOSAN= 1(1000YEN) KOREDE IIDESU KA 書\*\* YEW/NO?王 事\*\* SINSEI WO UKETUKE MASITA 糾\* \*\*\* SINSEI NO KEKKA WA ATODE 'SINSEI' COMMAND DE KAKUNIN SITEKUDASAI \*\* READY

以上のようにして UXP に課題登録を行う. コマンド実行後, 1時間程度で登録は完了する. UXP を利用する予定がなければ、 qviss を利用するときのワークステーション負担金(使用時 間1分につき3円と cpr コマンド使用時の基本負担金40円)だけなので予算は1, 000円くらいで十 分である.

なお,予算の増頓は可能であるが減額はできない. 詳しくは, 「利用の手引き センターコマンド編」を参照されたい.

② qvissへの課題登録 qvissへの課題登録はUXPから行う.以下に telnetを使用した場合の例を示す. telnet 133.5.9.1 Trying: 133.5.9.1 Connecting using IP ... connected session 1, ECMChar is ^^ UXP/M TELNET (kyu-cc) login: a79999a Password:パスワード 課題番号を入力する .... パスワード(MSPの申請書の説明にある初期値となる) Fujitsu UXP/M (kyu-cc) Copyright (c) 1984, 1986, 1987, 1988 AT&T Copyright (c) 1991 FUJITSU LIMITED All Rights Reserved Last login: Tue Oct 6 10:20:ll from 133.5.9.103 書‡\*\*\* statistics and charges ( a79999a ) \*\*\*\*\* 詛\* total size of reserved files = 173 KB 書手  $***$  total charge  $=$  8285 yen  $**$ \*\*\*\*\*\*\*\*\*\*\*\*\*\*\*\*\*\*\*\*\*\*\*\*\*\*\*\*\*\*\*\*\*\*\*\*\*\*\*\*\*\*\*\*\*\*\*\*\*\*\*\*\*\*\*\*\*\*\*\*\* /usr/local/doc/uxp.news was updated on Apr. 27. news system ga riyoudekimasu. kuwasikuha vnews command wo sansyousitekudasai. Terminal Type: vt100 .... 端末タイプを入力する (パソコン端末などを使う場合たいていvtlOOでよい) kyu-cc% touroku qviss .... qviss へ課題登録する adduser: user a79999a added. kyu-cc% exit ....セションを終了させる kyu-cc% logout qviss のパスワードは touroku コマンドを入力したときの UXP のパスワードと同じである.

#### 4.2画像データの変換

画像データファイルの変換は SUN24 コマンドを使用して行う.

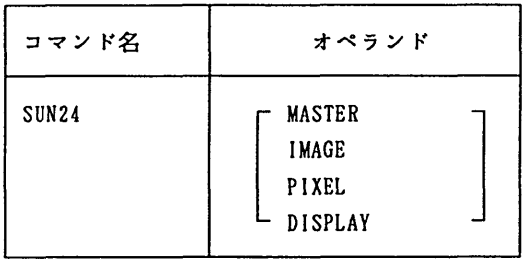

オペランドの説明

MASTER : マスタ画像ファイルの変換を行う. IMAGE イメージ画像ファイルの変換を行う. PIXEL : ピクセル・ファイルの変換を行う. DISPLAY : SUN24bit フォーマットファイルをFIVIS に表示する.

例 1 : マスタ画像ファイルの変換

#### READY

SUN24 MASTER マスタ画像ファイルを指定して下さい(入力). ==〉 PROSID2.MASTER SUN24bit フォーマットファイルを指定して下さい(出力). ==〉 SUN24P2.DATA 出力ファイル名を指定する PIXEL ( 3548 )? ・・・・・・・・・・・・・・ PIXEL 数が 1280 を越えたとき切り出し位置 1, 1280 LINE ( 1491 )? ・・・・・・・・・・・・・・・・・・ LINE 数が 1024 を越えたとき切り出し位置を 1, 1024 CHANNEL (4) : R, G, B ? ········· チャネルと RGB との対応を問い合わせる. 1, 2, 4 READY を問い合わせる. 問い合わせる.

※ マスタ画像ファイル : IPEX , PROSIDⅡによって作成される画像ファイル

例 2 :イメージ画像ファイルの変換

READY

# SUN24 IMAGE イメージ画像ファイル R を指定して下さい(入力). ==〉 lMAGE-R. DATA イメージ画像ファイル G を指定して下さい(入力). ==〉 IMAGE-G. DATA イメージ画像ファイル B を指定して下さい(入力). ==〉 IMAGE-B. DATA SUN24bit フォーマットファイルを指定して下さい(出力). ==〉 SUN24IM.DATA READY

※ イメージファイル: IPEX によって作成される画像ファイル

例 3 :ピクセル・ファイルの変換

```
READY
SUN24 PIXEL
ピクセル・ファイルを指定して下さい(入力).
==> PIXEL.DATA
SUN24bit フォーマットファイルを指定して下さい(出力).
\Rightarrow SUN24PIX.DATA
PIXEL (1280 ) ?
LINE (1024 ) ?
READY
```
※ ピクセルファイル: CGMS によって作成される画像ファイル

例 4 : SUN24bit フォーマットファイルの FIVIS への表示.

```
READY
SUN24 DISP
SUN24bit フォーマットファイルを指定して下さい.
==〉 SUN24.DATA
PIXEL ( 1280 )
LINE (1024)
READY
```
4.3 qviss へのIogin データ変換が済んだら qviss に login する. 以下に作業手順を示す. qviss login: a79999a ···· qvissに登録した課題番号で login する password:  $27 - 5$ Last login: Wed Mar ll 15:47:13 0n console sunOS Release 4.1.1-GFXRevl (GPIB) #1: Thu Jan 23 10:39:37 JST 1992 \*\*榊\* statistics and charges ( a79999a ) \*詛\*\*書 目 total size of reserved files = 8397 KB \*\*  $**$  total charge  $=$  265 yen  $**$ mmmmmmmmm\*\*\*\*\*\*\*\*\*\*\*\*\*\*\*\*\*\*\*\*\*\*\*\*\*\*\*\*\*\*\*\*\*\* /home/user/tnip [m]entat | [s]unview | [t]ty …. Sunview を起動する( s を入力する) (Sunviewが起動される) qviss% ls -1 ········· 作業用ディレクトリにファイルがないことを確認する total 0 (ファイルがあれば rm コマンドで消去しておく) qviss% 4.4 qvissへのファイル転送 SUN24 コマンドで作成した ファイルを ftp コマンドを使用して qviss に転送する. qviss% ftp kyu-msp ····· ftp を起動する Connected to kyu-msp. 220 Service ready for new user Name (kyu-msp:a79999a): 課題番号を問い合わせる(表示された番号でよけれ 331 User Name okay, need password ENTERキーのみでよい) password: …… MSPのパスワードを入力する 230 User logged in, proceed ftp> binary …… バイナリ転送を行う 200 Command okay ftp> get sun24m.data sun24q.data ····· MSP のファイル名と qviss のファイル名を 200 Command okay 指定する 150 File status okay; about to open data connection 226 Closing data connection; local: sun24q.data remote; a79999a.sun24m.data 314560 bytes received in 16 seconds (2e+02 Kbytes/S) ftp> bye …… ftp を終了する qviss% 1s -1 …… ファイルができていることを確認する total 3088 -rw-r-r- 1 a79999a 3145760 Mar ll 16:03 sun24q.data qvissX

4.5 CP3000Dへの出力

Cp3000Dへの出力は cpr コマンドで行う.

qviss% cpr

と入力すると【Nikon CP-3000D]のアイコンが表示される.

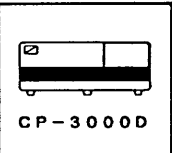

くり アイコン上で左ボタンを押すとメインウインドウが開かれる.

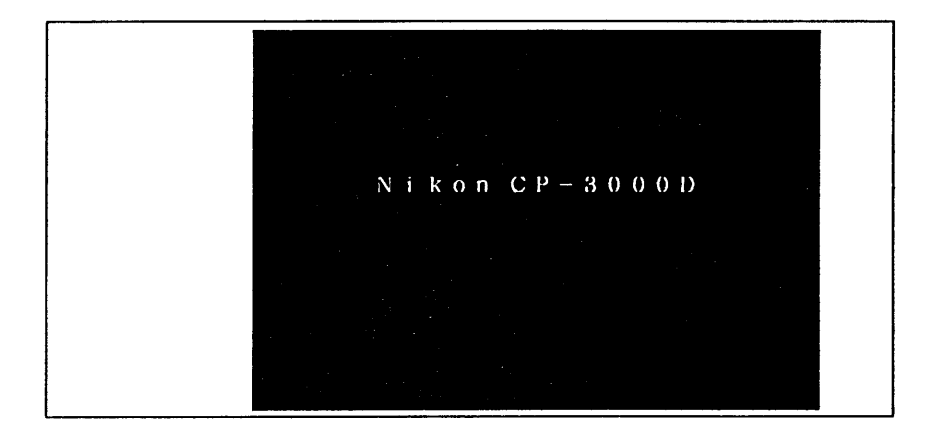

② ウインドウ上でマウスの右ボタンを押下すると,メインメニューが表示される.

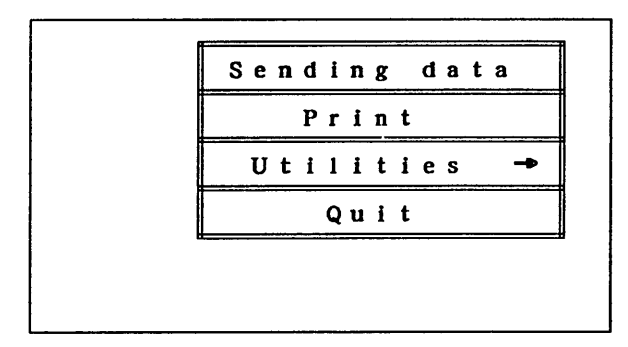

③ メインメニューのUtilitiesの矢印の上にマウスのカーソルを持って行くと,サブメニュ ーが表示されるのでClear memoryを選択する.数秒後にclear memoryのメッセージが 表示される.

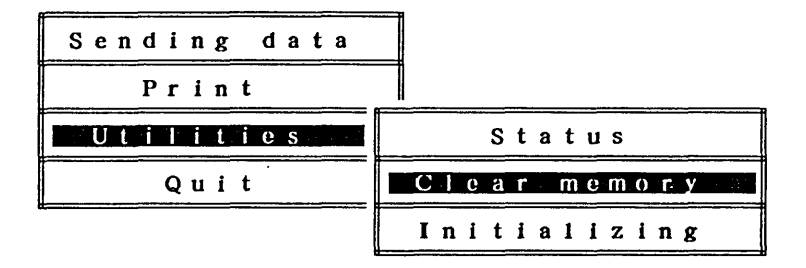

- ◎ ③と同様にしてInitializingを選択する.初期化が開始されると Initializing printer のメッセージが表示され,約1分で終了する.
- ⑤ メインメニューのSending dataを選択する.

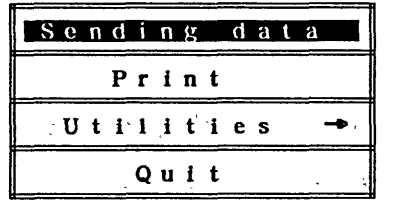

⑥ sending dataのウインドウが表示される.

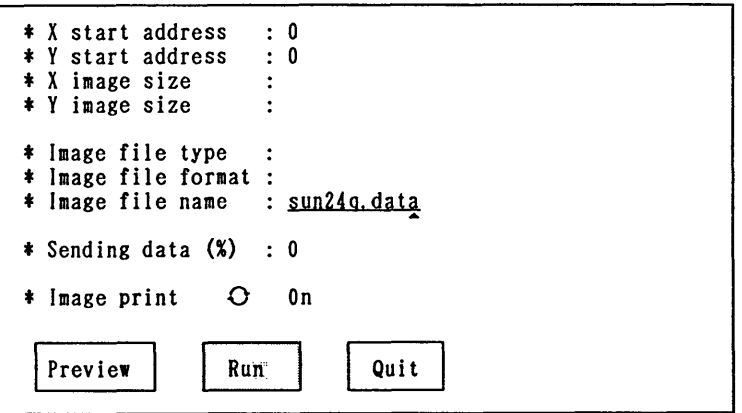

Image file name にマウスのカーソルを合わせクリックすると^ が移動してくるので転送 したファイル名を入力し, Runをマウスでクリックする.

⑦ 画像データがCP3000Dに転送され引き続きプリントアウト古れる.

@ プリントアウトが終了したら Quitを選択する.

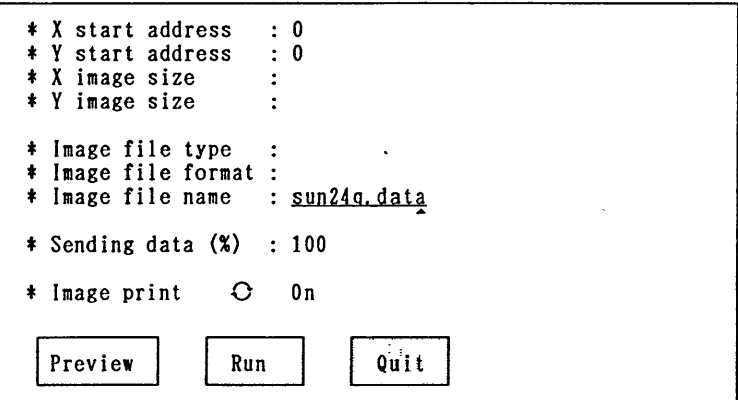

⑨ メインウインドウで右ボタンを押してメニューを表示させ Quitを選択すると cpr コマンドは終了する.

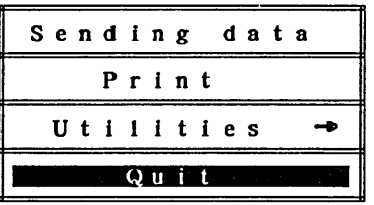

⑩ 画像ファイルを消去する. qvis% rm sun24q.data

- ① ファイルが消えていることを確認する qvis%  $ls -1$ total 0 qvisX
- ⑬ セシランを終了する. qvisX exit

解

⑬ sunViewを終了する. マウスの右ボタンを押し続けると,メニューが表示される.

 $Shells$ Remote Login Editors Tools Services Redislay All Lock Screen Snapshot(to SNAPSHOT) 打ardCopy Exit SunView

Exit SunViewを選択したところでボタンをはなす.

⑪ Do you really want to exit SunView?の問い合わせに対し, Confirraを選択し左ボタン を押す.

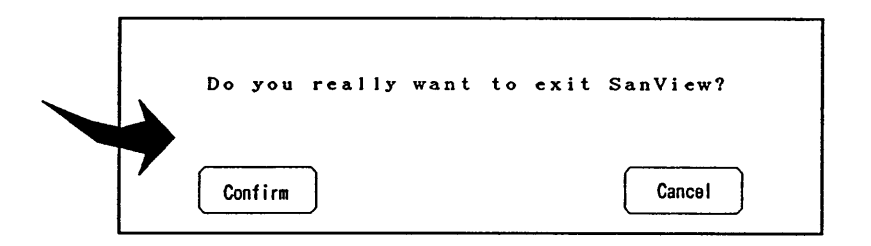

参考文献

- 1. FACOM IPEX 解説書(画像処理エキスパートシステム)(99A4-5010-2), 富士通(株).
- 2. FACOM IPEX 使用手引書(画像処理エキスパートシステム)(99A-5030-1), 富士通(株).
- 3. FACOM OS IV PROSID I 解説書(統合型リモートセンシング画像データ処理システム) (70AR-5630-2),富士通(抹).
- 4. FACOM OS IV/F4 MSP CGMS 説明書(科学技術計算用コンピュータ・グラフィックス・動画シス テム)(78AR-3060-1),富士通(株).
- 5. FACOM OS IV VIPL 説明書(画像情報基本サブルーチンライブラリ)V10用 (70SP-6310-2),富士通(株).
- 6. ニコンユーティリティソフトウェア W10 Ver 1.0 オペレーティングマニュアル, 株式会社ニコン.
- 7. NIKON FULL COLOR PRINTER CP-3000D(Digital) 取扱い説明書,株式会社ニコン.
- 8.利用の手引き センターコマンド編(1992),九州大学大型計算械センター.